# Parent Guide Quick Reference Worksheet

For school**tool**'s ParentPortal

# Parent Guide -- Quick Reference Worksheet

Accessing your student's on-line school**tool** school records is now a simple matter. There are several things that need to be done to begin this process.

1. An email address

Your current email address will be used to access schooltool. Please provide the school registrar with this if you haven't already done so.

2. The web site of the school**tool** database

http://www.dryden.k12.ny.us

Click on the school**tool** link on the left side.

3. Access to your own email

You will be receiving your first school**tool** password through your email. It will be necessary to make sure you have access to your email when your first log in.

Now that you have done the basic preparation, it is time to log into school**tool**.

- 1. Use your web browser (Internet Explorer, for instance) to access the internet and go to the school**tool** web site (from step 2, above).
- 2. In the "Username" field, type in your full email address.

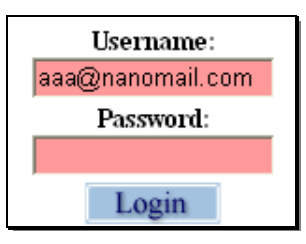

- 3. Click on the blue **Login** button. (ignore, for now, where it says "Password")
- 4. The words "New User or Forgot Password" will appear on the screen, in blue. Click once on these words.

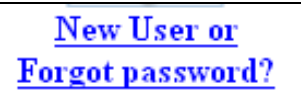

**If these words did not appear, check all of the previous steps, and then email Wendy Zukowski for support (wendy@dryden.k12.ny.us).**

5. You will see the screen refresh (flash), and you will be prompted again to enter your username. Fill in the box, again, with your entire email address, and click the **Submit** button.

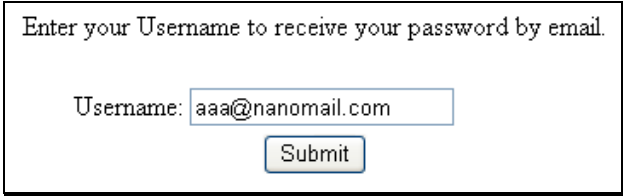

Clicking Submit will cause an email message to be sent to you that will contain your new password.

6. Retrieve the new password from your email.

Log into your email account, as you would normally, and look for an email message from "School**tool**".

When this email message arrives, open the message and write down, or print, the password that is displayed. Careful, the password may have a lot of letters, numbers, and symbols. Also note that some letters are uppercase, and some are lower-case. This is important.

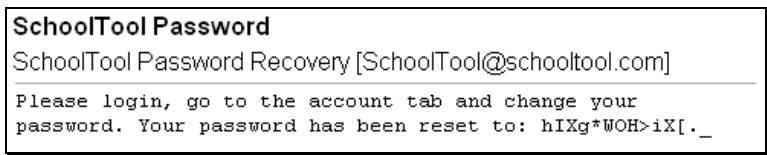

#### **Log in to school**tool

Navigate back to the school**tool** web site, keying in the same email address and the new password. The password may be copy/pasted from the email message, but be careful to grab each character.

#### **Change the password**

Now would be a good time to change the password to a more comfortable one. We recommend creating a new password that has the following characteristics:

- Greater than or equal to eight (8) characters
- Combination of letters, numbers, and symbols (including upper and lower case letters)
- Something that can be remembered easily

Good passwords do not have to be hard to remember. "Late2School!", for instance, is a good password that has upper and lowercase letters, a number, a symbol, and is greater than 8 characters long but still easy to remember.

To change a local password, simply click on the **Account** sub tab, enter the existing cryptic password, then the new desired password (twice). Click on the Change Password button to finalize the change.

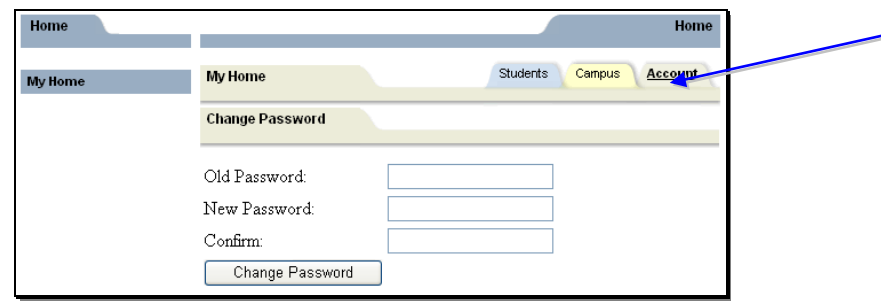

#### **Subsequent logins**

Once a user has logged in for the first time, and changed his/her password, the user simply needs to navigate back to the schooltool web page, enter their username and password, and click on the Login button.

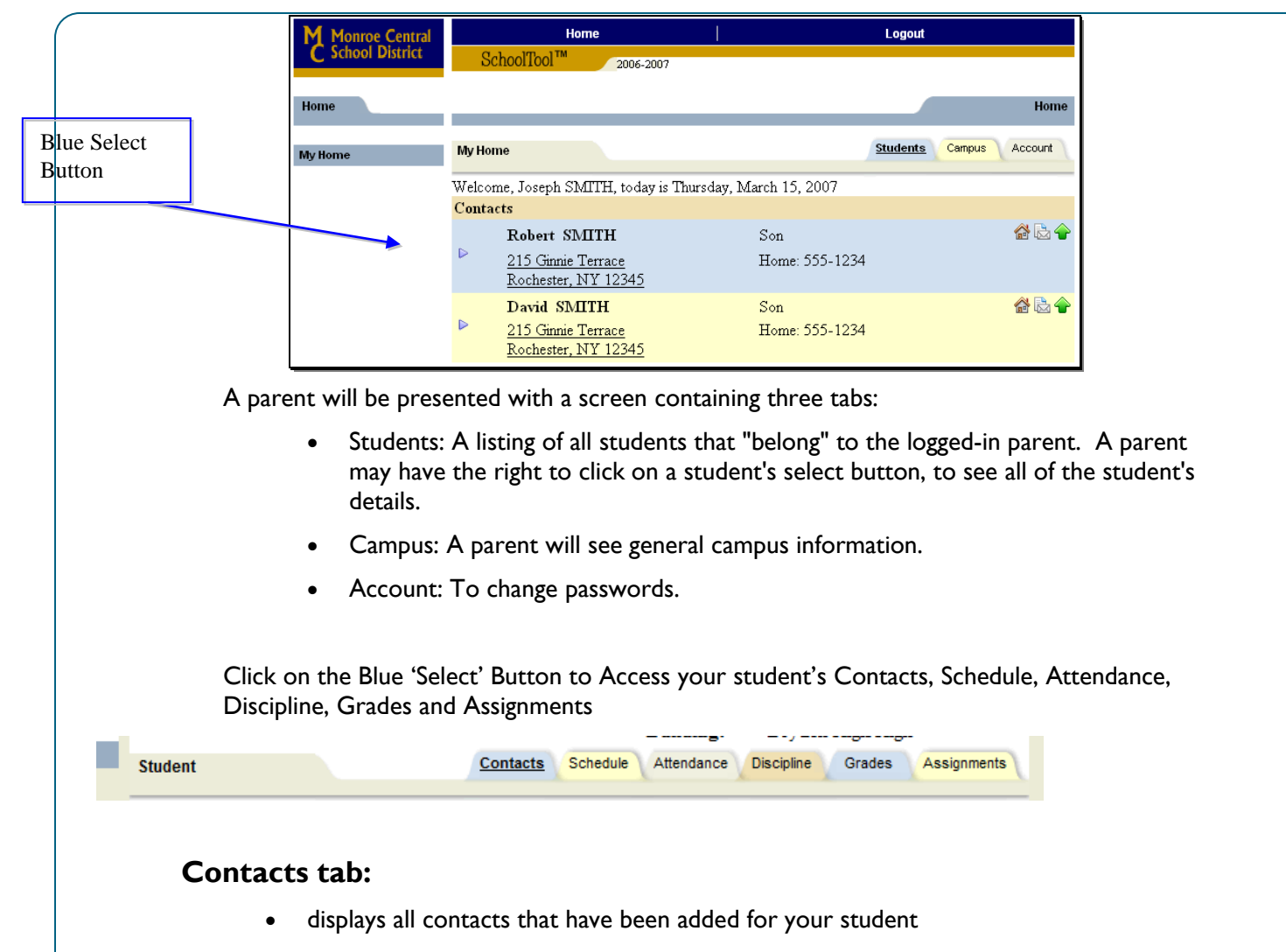

- displays contact(s) relationship to the student
- displays contact(s) address
- displays contact telephone numbers
- displays enrolled siblings

#### **Schedule tab:**

- Displays the student schedule for middle and high school students
- Email a teacher by clicking on the envelope icon by the teacher's name
- To email all of your student's teachers, select the envelope icon to the left of the Teacher heading.

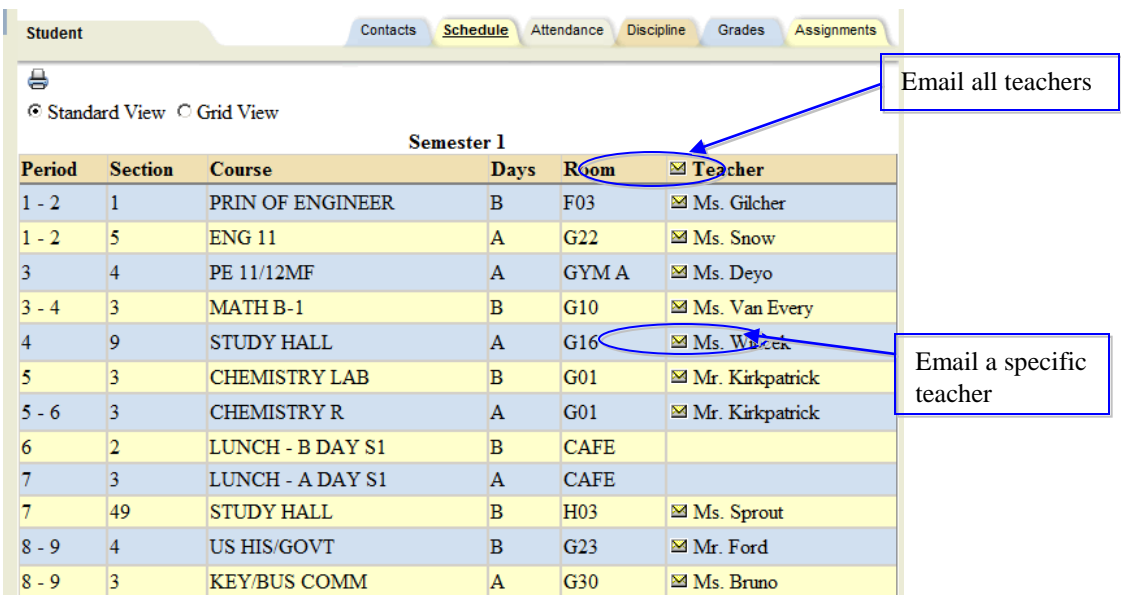

## **Attendance tab:**

• Displays absence type and date

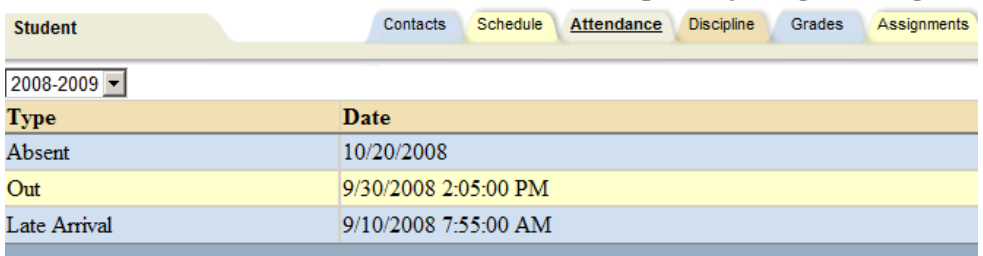

# **Discipline tab:**

• Displays all discipline referrals, including date seen, incident date, offense and disposition

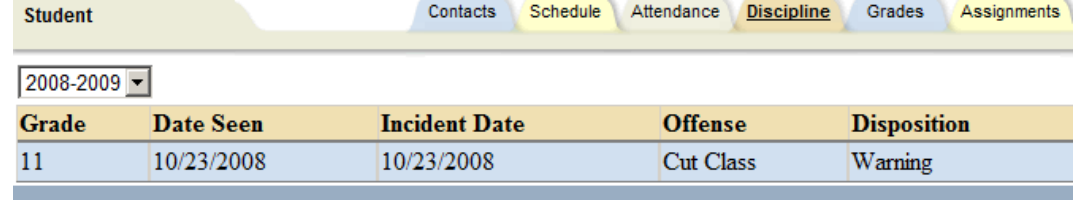

#### **Grades tab:**

- Displays marking period grades
- If you wish to view a different Marking Period, choose it from the dropdown Marking Period list
- Email a teacher by clicking on the envelope icon by the teacher's name

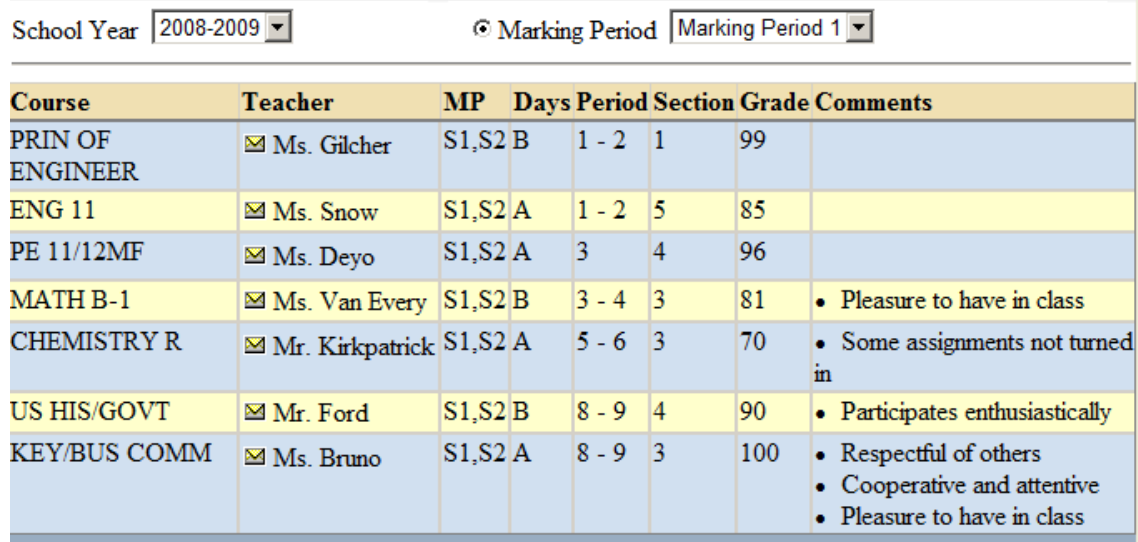

## **Assignments tab:**

• For middle and high school students, displays assignments for all teachers who use the School**tool** grade book

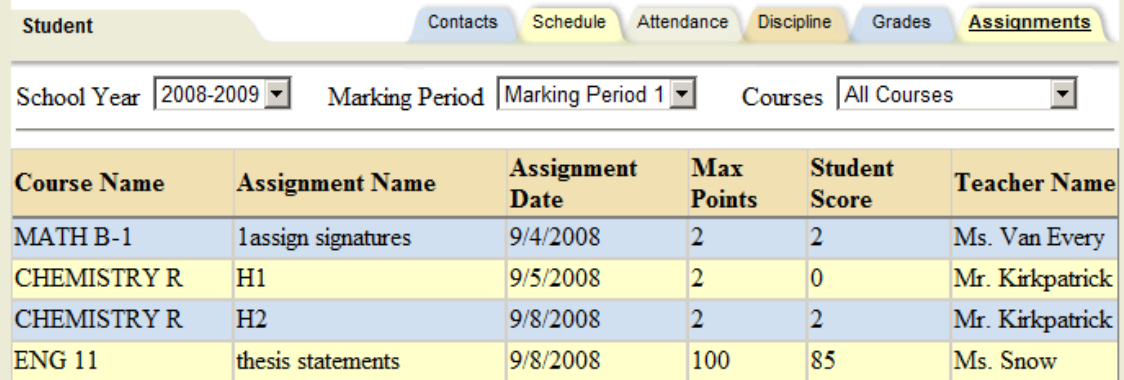

- Sort the assignments by clicking on the column titles; Course Name, Assignment Name, Assignment Date, Max Points or Teacher Name
- Filter the assignments by choosing the dropdown from the Courses list

When it comes time to end the session, click **Logout** in the module bar (upper right corner), or simply close the browser window.